#### *<u>AMADEUS</u>*

Tp Hồ Chí Minh

Monday, 07 December 2020

#### **HƯỚNG DẪN ĐẶT KHÁCH SẠN TRÊN AMADEUS**

#### **Các bước đặt khách sạn trên giao diện mặt nạ**

1. Chuyển màn hình câu lệnh sang màn hình mặt nạ để đặt khách sạn

Nhấp chọn biểu tượng khách sạn ở góc phải màn mình câu lệnh (*Command page)*

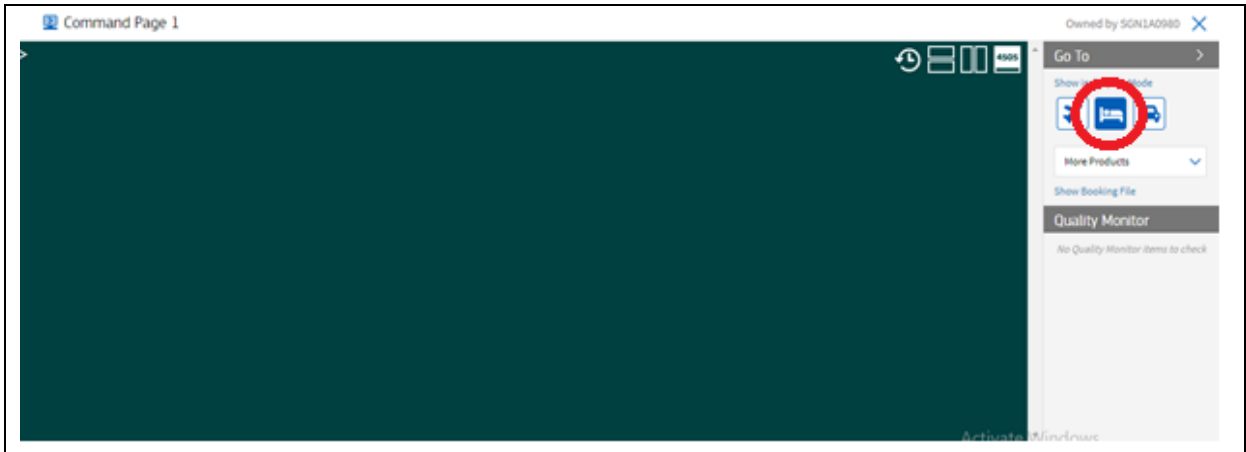

2. Tìm khách sạn

Điền thông tin *Destination*, *Check in, Check out.* Nếu cần, có thể điểu chỉnh số lượng *Adults*

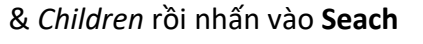

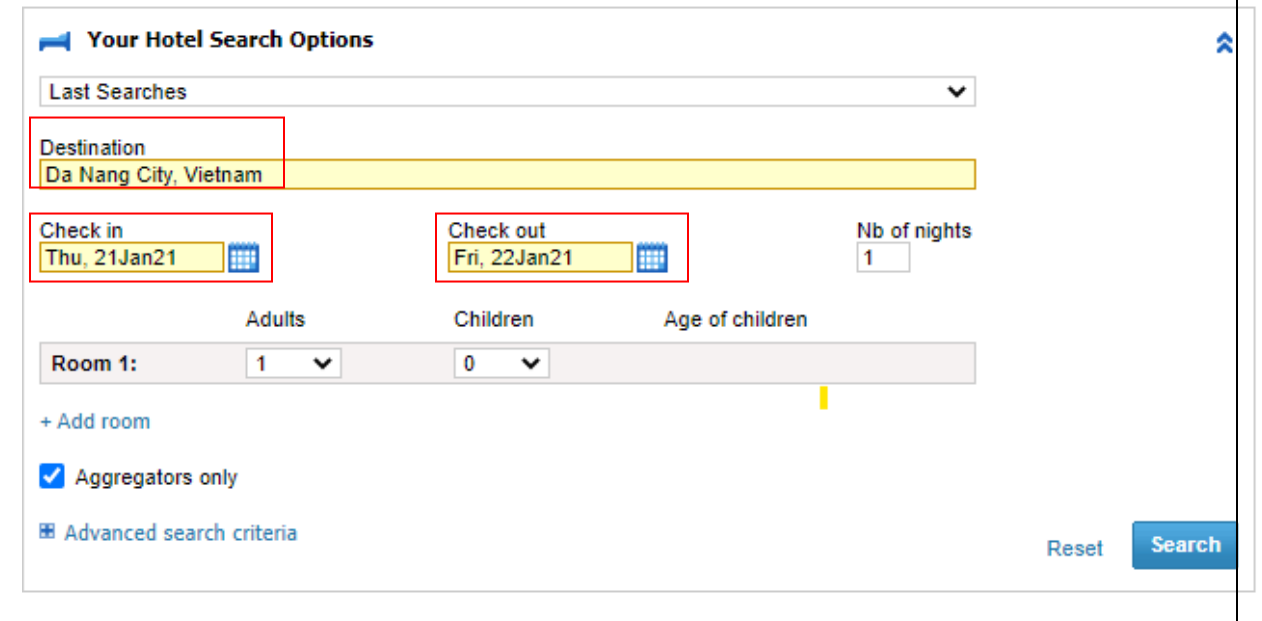

Trước khi **Search,** nếu cần có thể bổ sung các tiêu chí tìm kiếm bằng cách bấm vào **Advanced** 

#### **search criteria.**

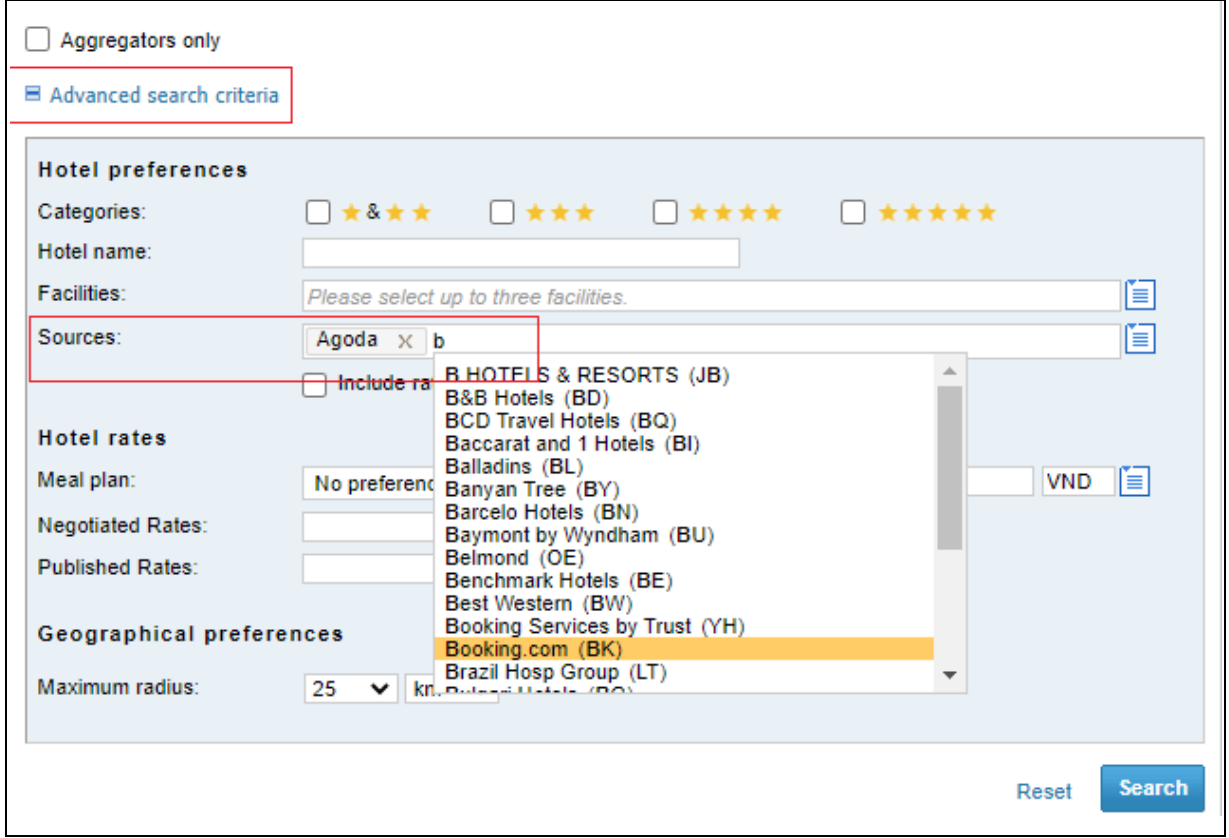

Ví dụ: để tìm khách sạn từ nguồn Agoda và booking.com, điền thông tin vào phần *Sources*

3. Lọc mức giá phù hợp với tiêu chí tìm kiếm (bước này không bắt buộc)

Có thể lọc khách sạn phù hợp với tiêu chí tìm kiếm như: tiêu chuẩn sao (*Hotel Category*), có bữa ăn (*Meal plan),* giá thấp đến cao *(Price)…*

# **amaDEUS**

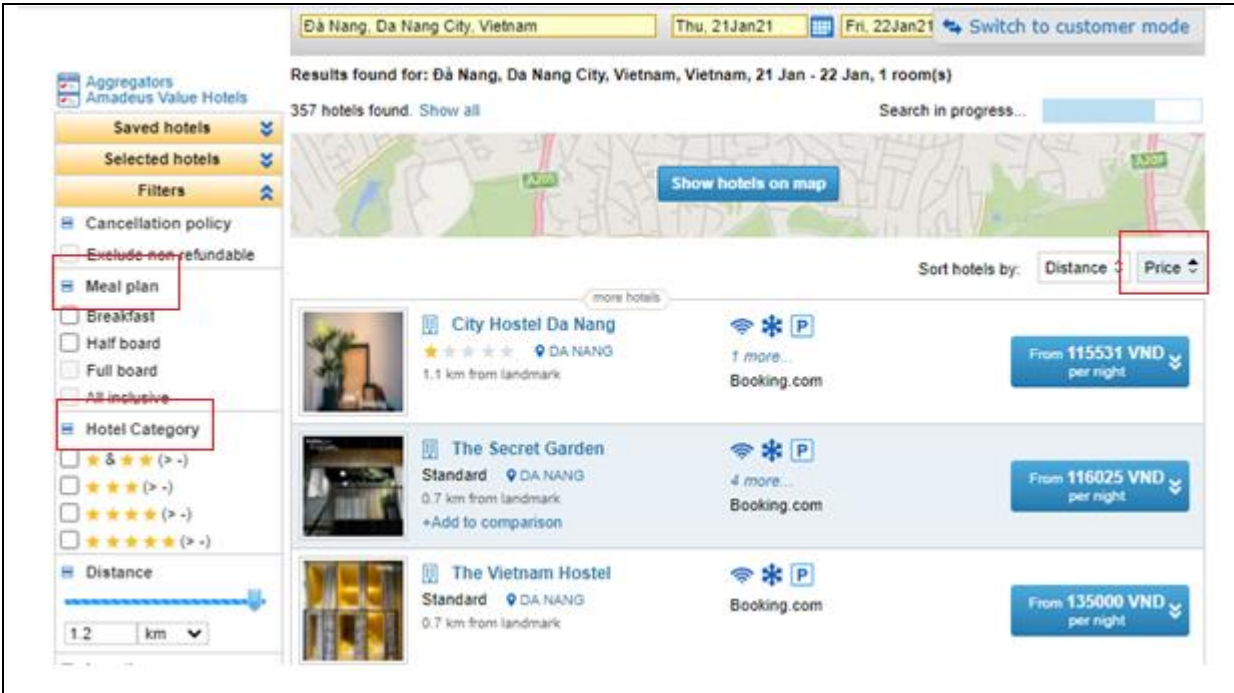

4. Xem giá, điều kiện và các thông tin khác cho từng loại phòng

Nhấp chuột vào tên khách sạn để xem giá cụ thể của từng loại Phòng

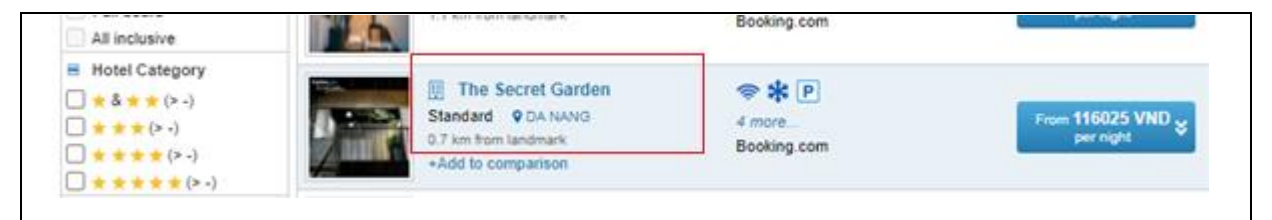

Từ phần hiển thị này, ta có thể xem thông tin tổng quát (Summary), thông tin cụ thể (Hotel details), hình ảnh (Photos) và vị trí (Location and Map) của khách sạn:

# **aMADEUS**

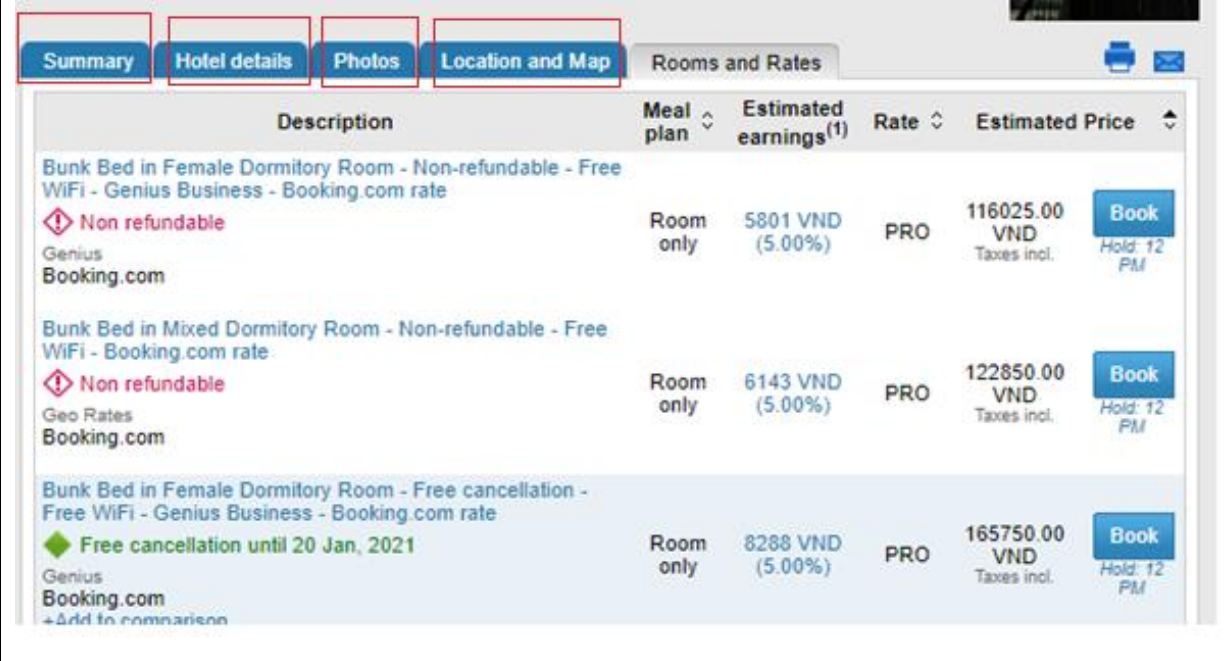

5. Kiểm tra điều kiện

Nhấp chuột vào loại phòng để xem điều kiện

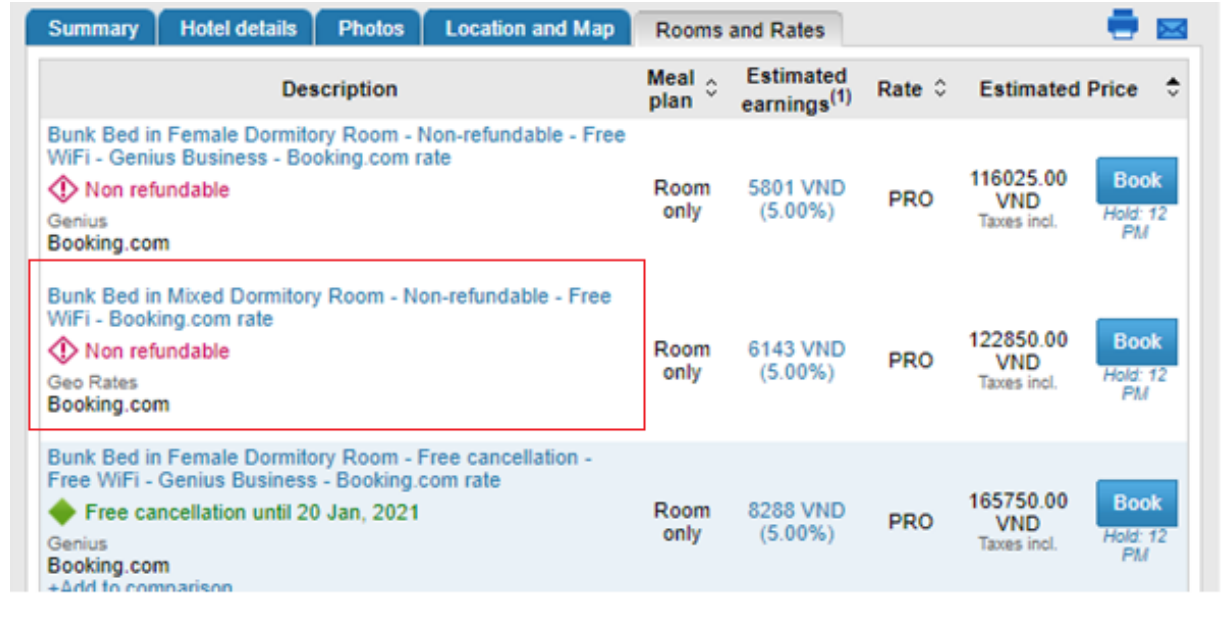

6. Đặt khách sạn

Nhấp chọn **Book** để đặt phòng

### **aMADEUS**

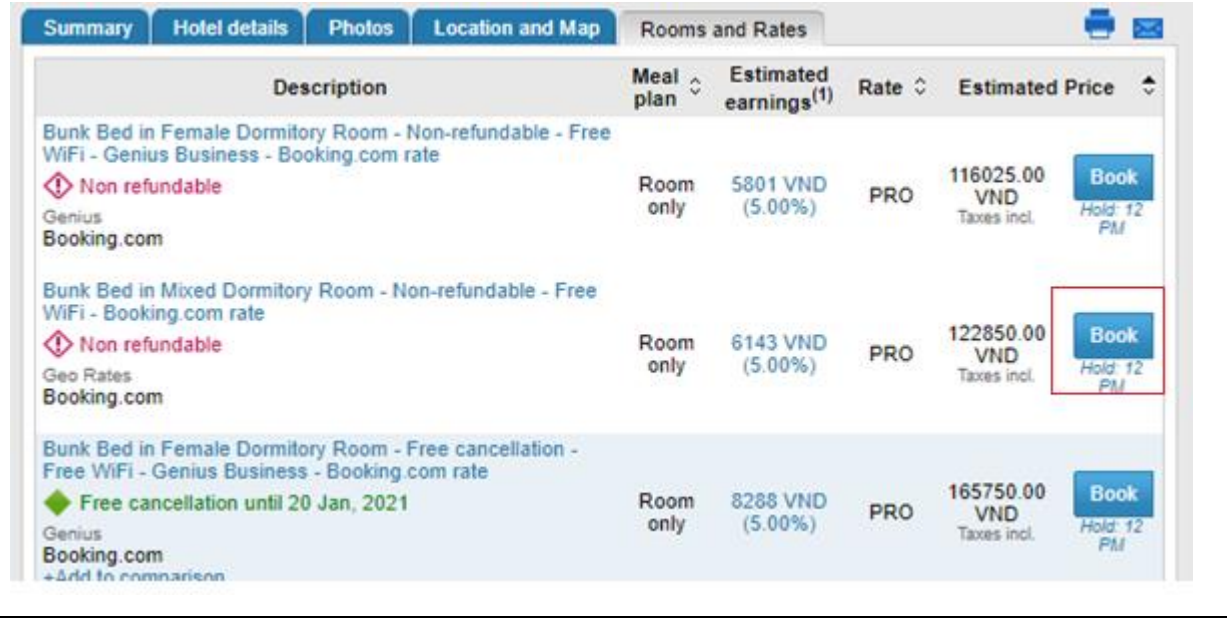

Sau đó nhập thông tin hành khách, đại lý và phương thức thanh toán.

Tại đây Đại lý có thể nhập số tiền Markup như trong ô màu đỏ. Số tiền này sẽ được tự động cộng với giá phòng để ra tổng số tiền phải thu của khách và hiển thị trong email gửi cho khách ở bước 7.

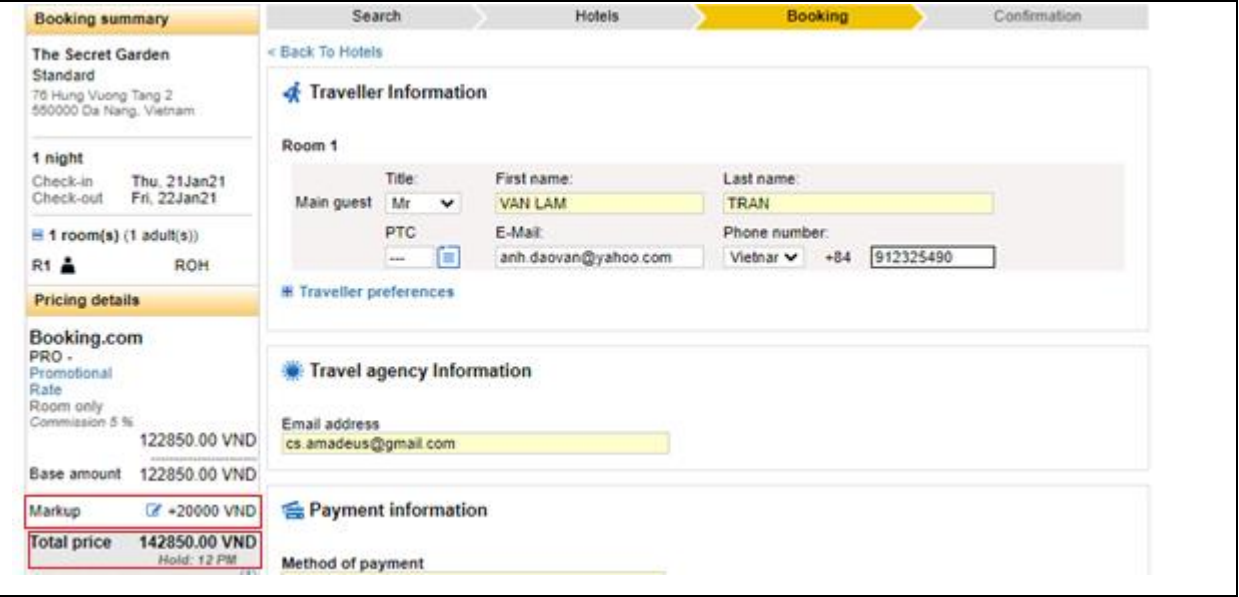

Nhập thông tin thẻ nếu thanh toán bằng thẻ:

#### **aMADEUS**

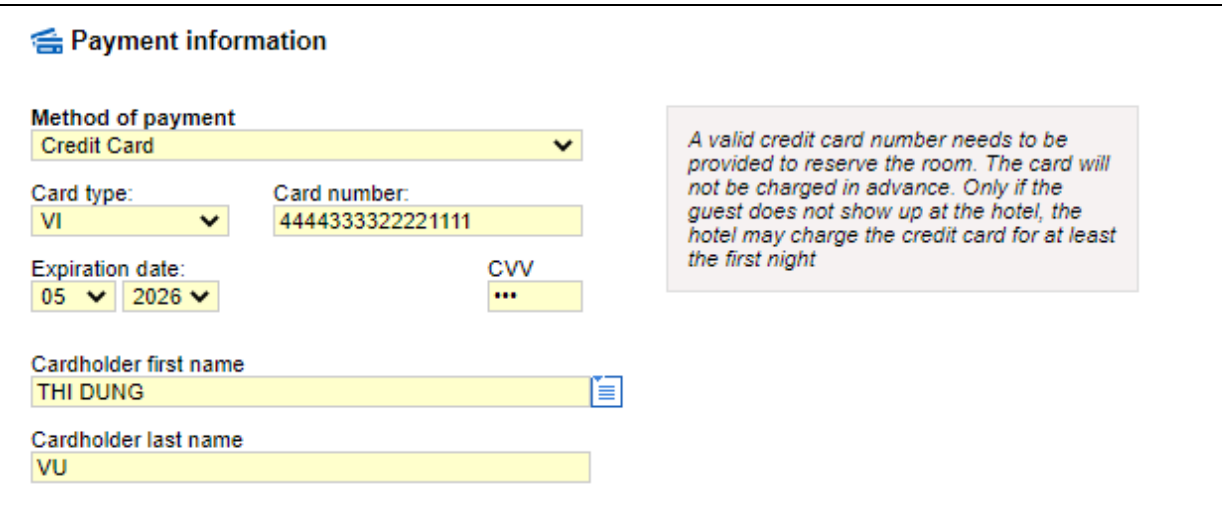

Sau khi bấm *Send Reservation Request*, mặt nạ booking hiện ra như bên dưới và hệ thống sẽ

gửi email về địa chỉ mail đã nhập vào *Travel Agency Information* ở bước trên.

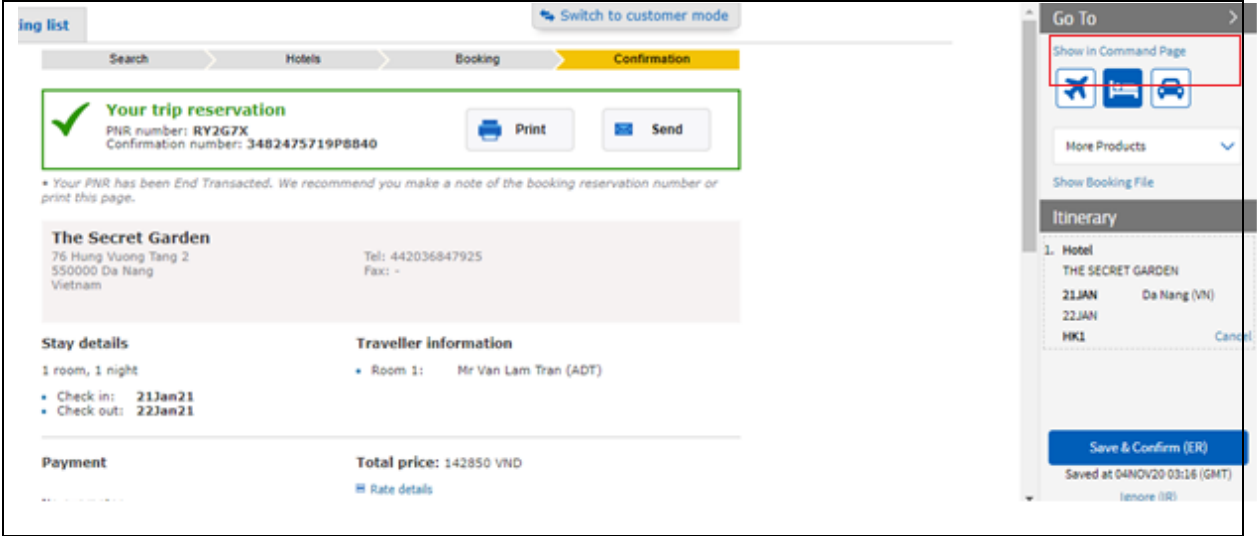

Nhấp *Show in Command Page* để hiển thị booking trên Command page:

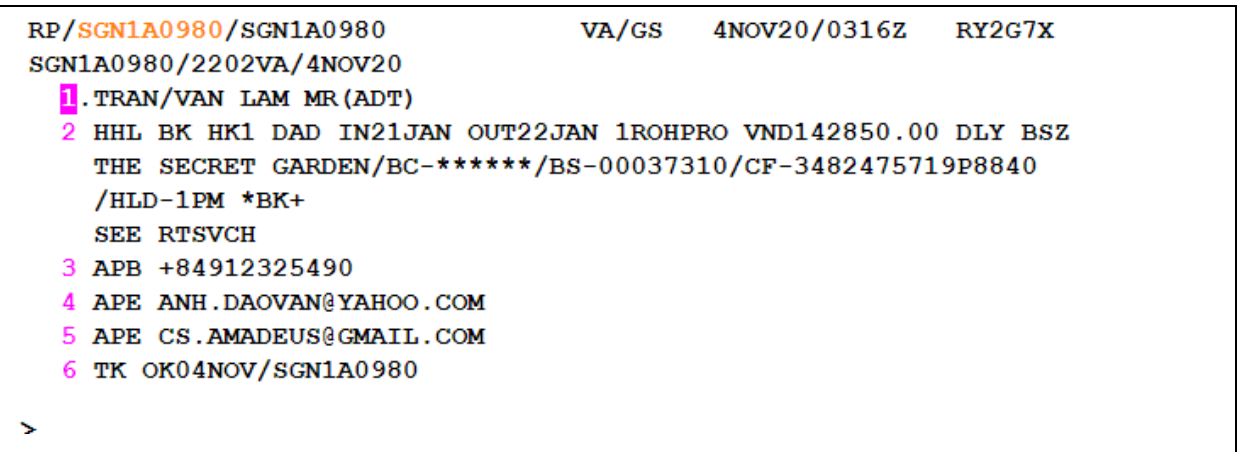

7. Gửi email booking khách sạn cho khách

Gửi đến email trong booking: **IEP-EMLA**

Gửi đến email yêu cầu: **IEP-EML-**[abcd@gmail.com](mailto:IEP-EML-abcd@gmail.com)

Khách sẽ nhận được đặt chỗ khách sạn có tổng tiền thanh toán bằng giá vé + tiền markup

#### **Một số lưu ý**

- 1. Nguồn Agoda đã được mở cho tất cả các đại lý. Với Booking.com, đại lý cần thực hiện bước đăng ký như sau:
	- Thực hiện bước 1 trong hướng dẫn này
	- Nhấp vào **Aggregators Register now**

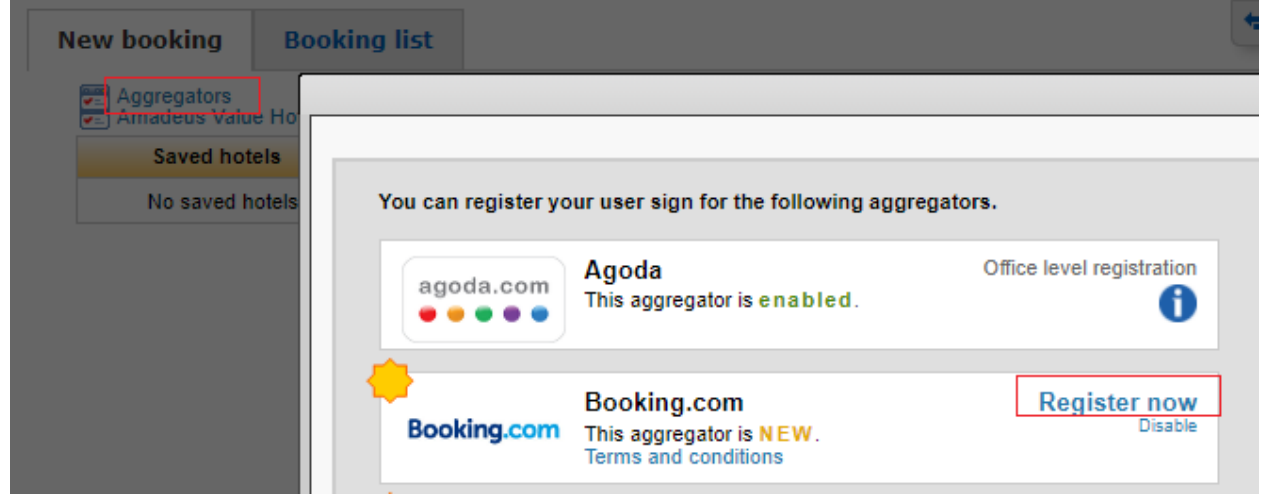

- Sau khi đăng ký đại lý sẽ nhận được Affiliate ID qua email  $\rightarrow$  cung cấp Affiliate ID cho Helpdesk Amadeus để được mở Booking.com trên Amadeus
- 2. Khi kiểm tra điều kiện, cần lưu ý hình thức thanh toán:
	- Prepaid: Thanh toán trước. Tiền sẽ được trừ vào số thẻ tín dụng đại lý cung cấp hoặc tài khoản đại lý. (Hiện tại Agoda chỉ chấp nhận mỗi hình thức thanh toán Prepaid)
	- Guarantee: Cần nhập số thẻ tín dụng còn hiệu lực để giữ phòng. Khách sạn sẽ không trừ tiền trước. Nếu khách không đến ở, khách sạn sẽ trừ số tiền theo quy định vào số thẻ đã cung cấp. (Hiện tại Booking.com chỉ chấp nhận mỗi hình thức thanh toán này)
	- Deposit: Cần nhập số thẻ tín dụng còn hiệu lực để giữ phòng. Khách sạn sẽ trừ trước một khoản tiền theo quy định từ số thẻ đó.
	- Hold: Trả tiền khi khách check in. Phòng sẽ được giữ đến một thời điểm nhất định trong ngày lưu trú đầu tiên. Sau thời điểm đó, nếu khách không đến ở, phòng đó sẽ bị hủy.

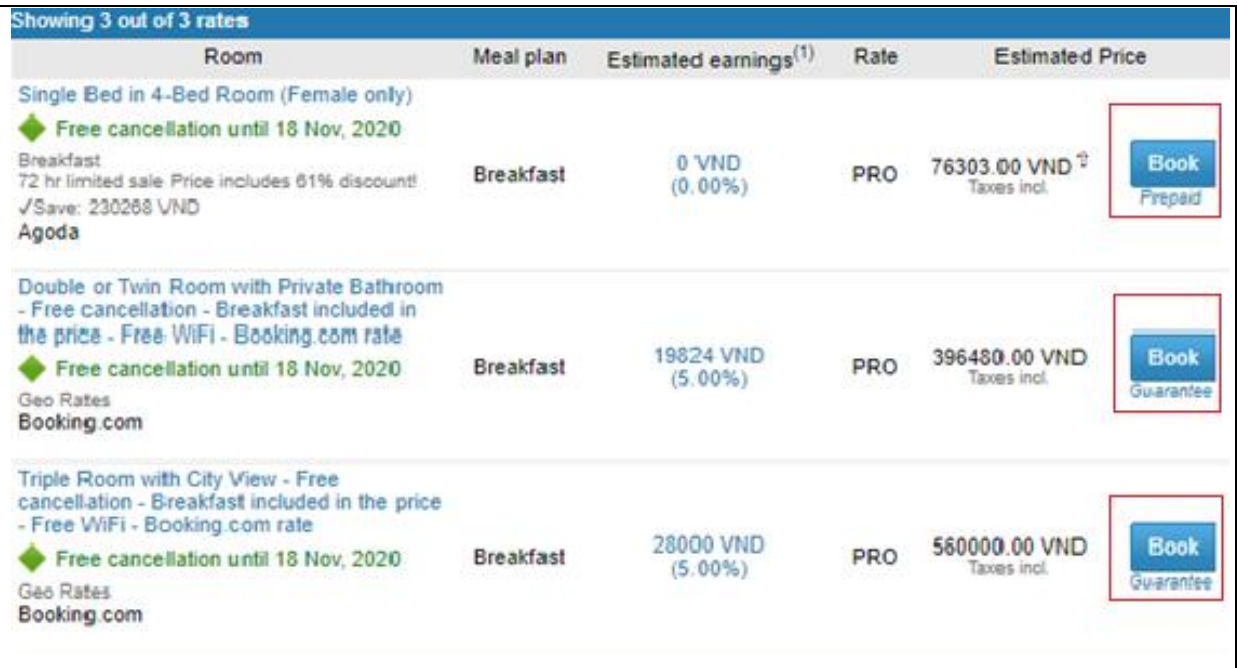

- 3. Đại lý cần liên hệ với Agoda hoặc Booking.com để chỉnh sửa booking. KHÔNG trực tiếp chỉnh sửa booking trên hệ thống Amadeus
	- Agoda
		- o Thực hiện đổi trên web, tại đường link: <https://www.agoda.com/info/contact.html>
		- o Gọi điện thoại: 028 4458 2393
	- Booking.com
		- o Gọi bộ phận hỗ trợ khách hàng: 120 11637 (English)
		- $\circ$  Gọi bộ phận hỗ trợ toàn cầu 24h: +44 20 3320 2609
		- o Gửi email: [bookingnumber@my.booking.com](mailto:bookingnumber@my.booking.com)
- 4. Sau hoàn tất thao tác đặt khách sạn, email xác nhận sẽ được gửi đến email đã đăng ký ở mục *Travel Agency Information*. Trên email này có hiển thị thông tin giá khách sạn, tiền markup và người nhận có thể thực hiện các thao tác thay đổi hoặc hủy booking. Vì thế, để tiện cho việc theo dõi booking, đại lý KHÔNG nên nhập email của khách vào Travel Agency Information.
- 5. Khi hoàn tất booking, nếu đại lý chọn *Send* và nhập thông tin vào bảng **Send Email** thì sẽ có một email xác nhận gửi đến địa chỉ email được nhập vào. Trên email này CÓ hiển thị thông tin giá khách sạn và tiền markup  $\rightarrow$  không nên nhập email của khách hàng.
- 6. Đại lý có thể kiểm tra danh sách khách sạn đã đặt bằng cách nhấp vào **Booking list** sau đó nhấp **Search**. Danh sách các booking sẽ hiển thị ở bên dưới, nhấp vào từng dòng để xem chi tiết booking.

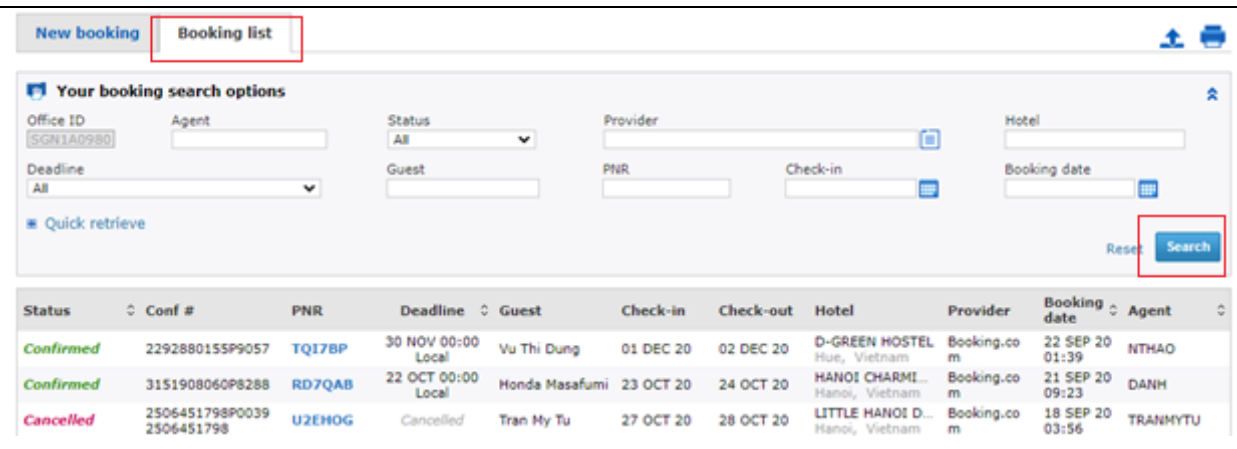

Nếu có code booking có thể nhập code để tìm booking

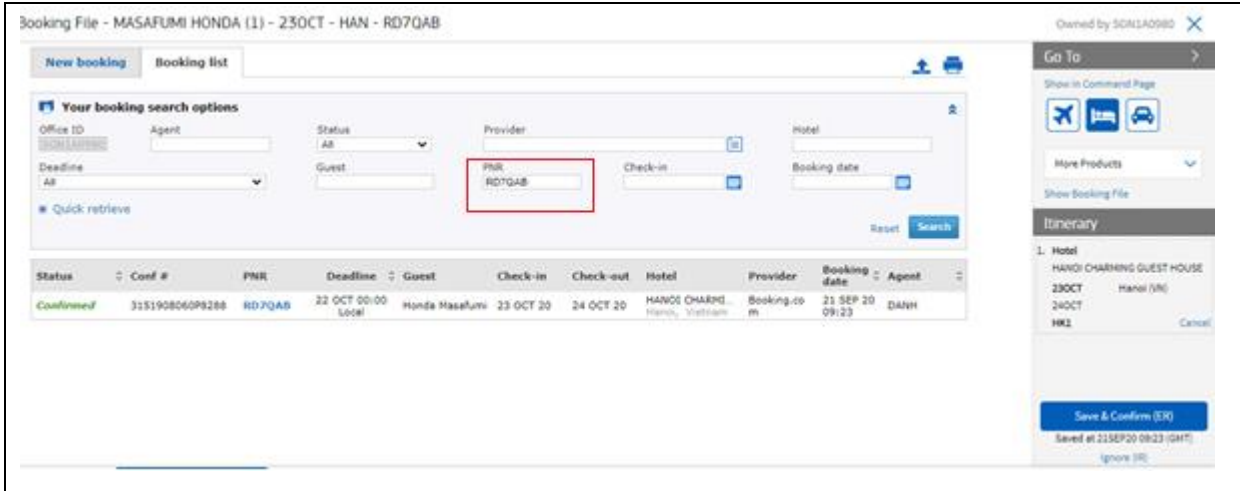

#### **Hủy booking khách sạn**

Nhấp vào dòng booking để mở booking. Trên màn hình booking, bấm *Cancel* sau đó xác nhận thao tác hủy. Sau thao tác này, một email sẽ được gửi cho đại lý, xác nhận booking đã được hủy thành công.

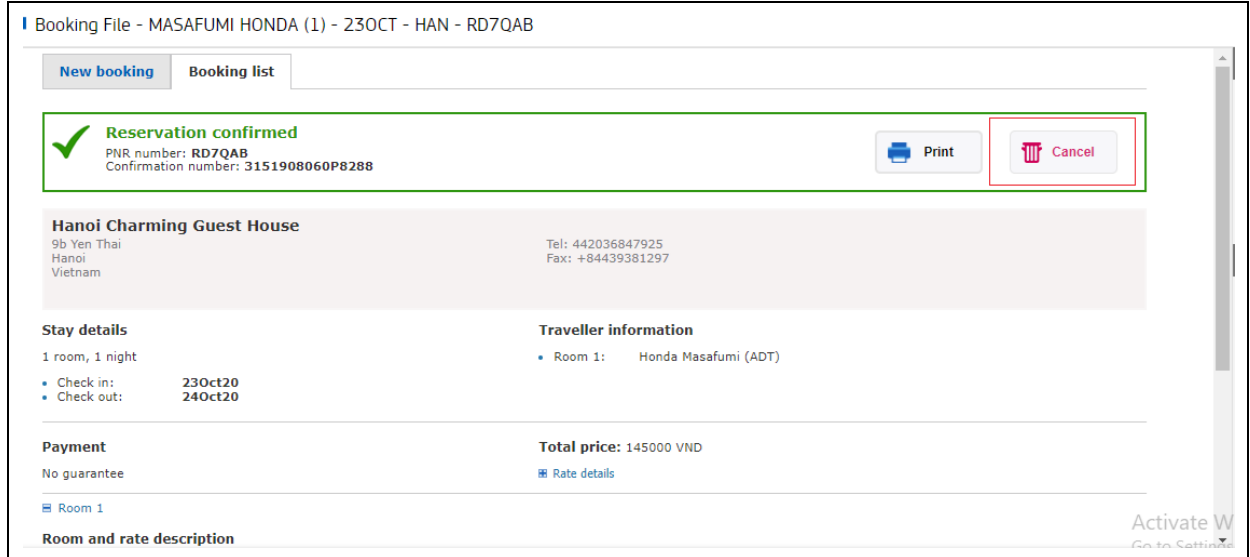